# **Alarm Permits -** *Current Customers*

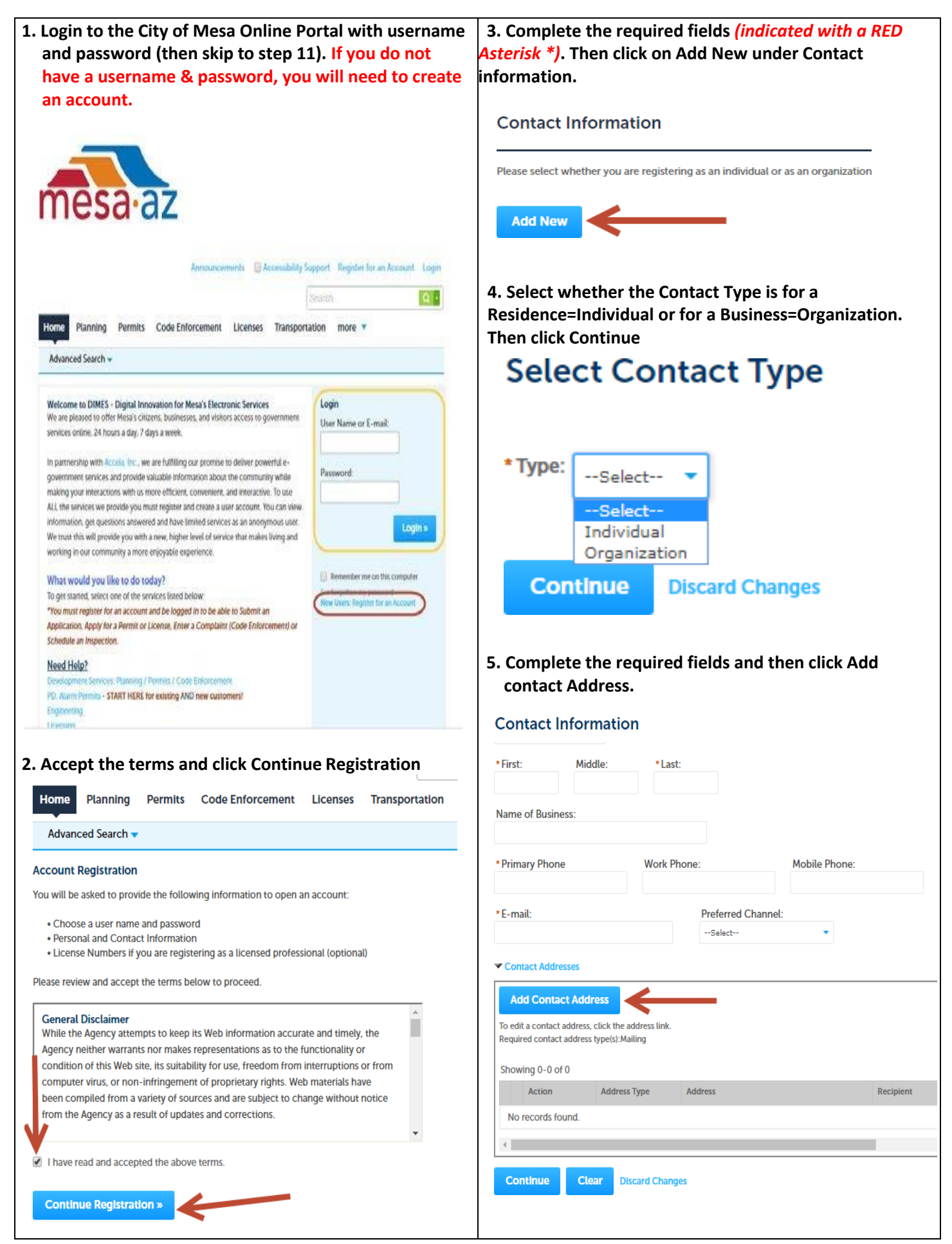

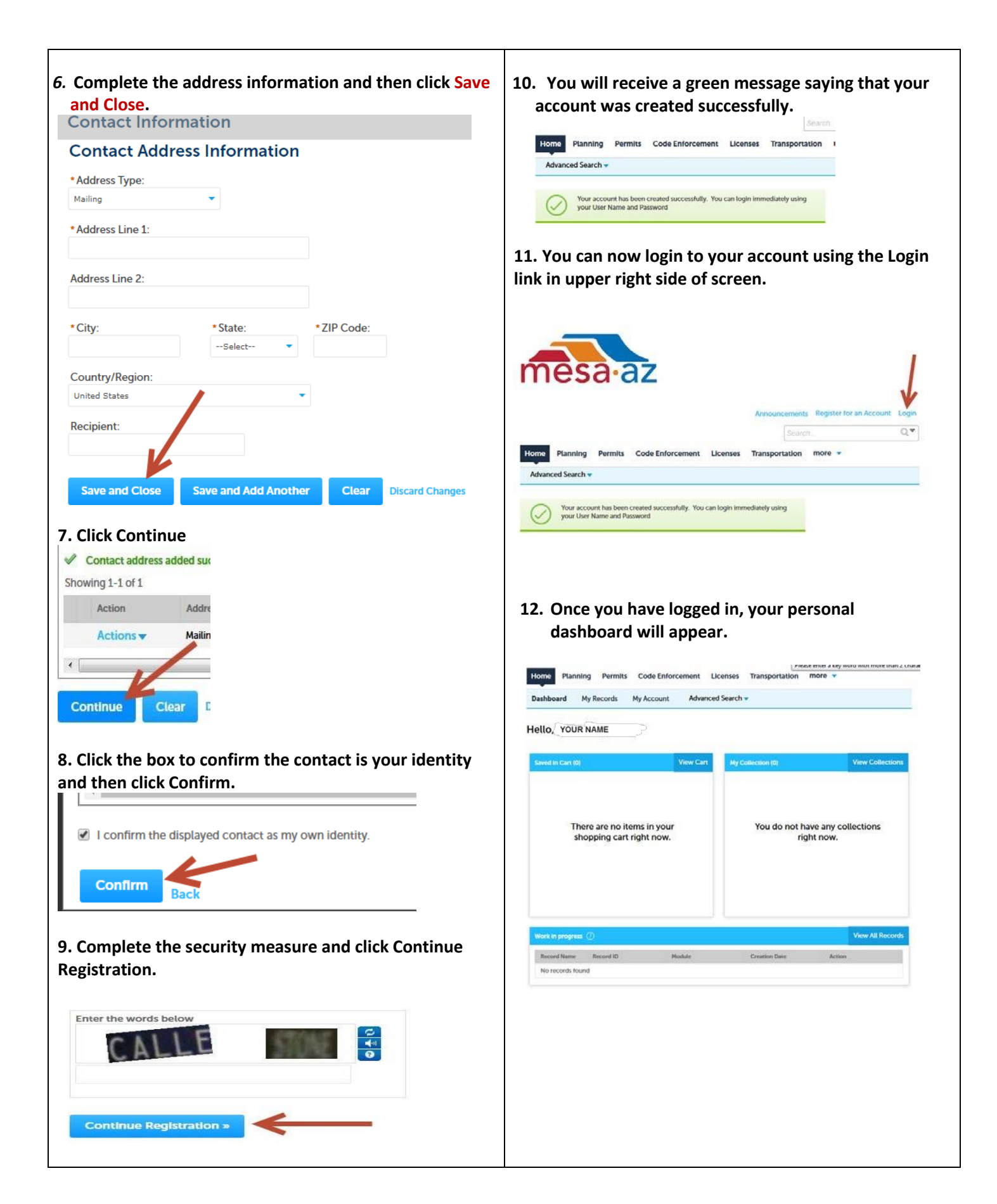

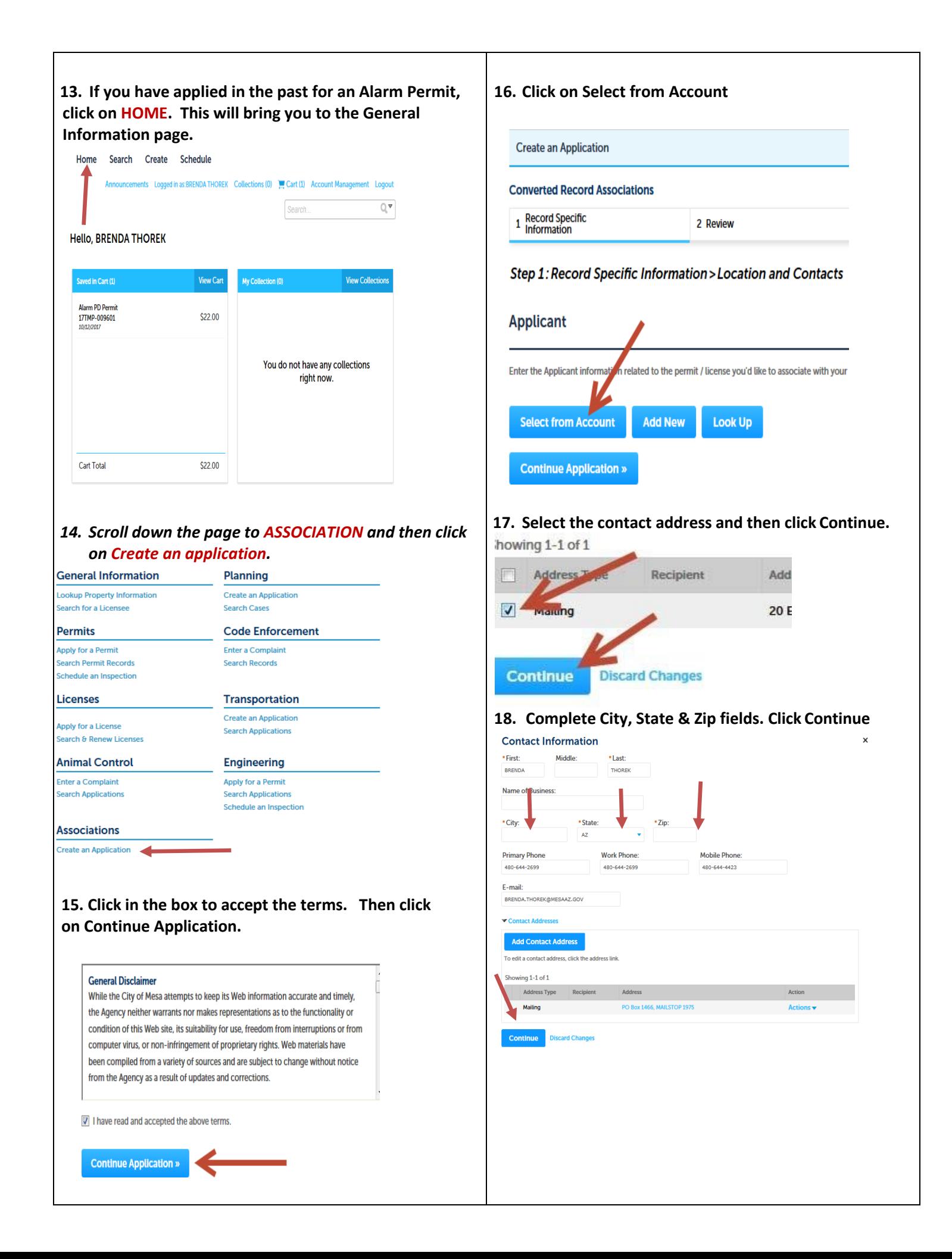

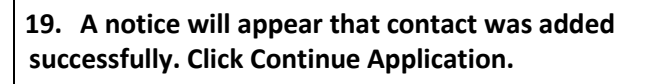

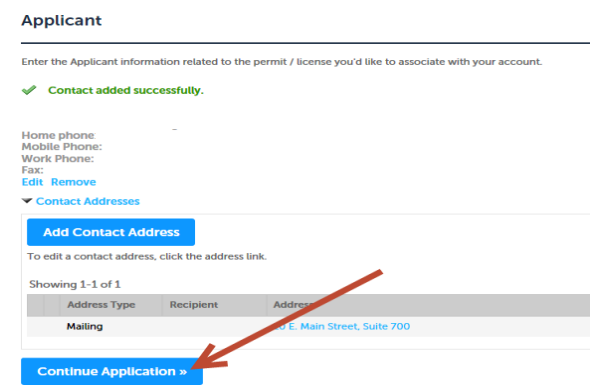

**20. Have your Record ID number in front of you (you can contact Alarm Permits at 480-644-2699 for this information). Click on Add Row.**

## **Click on the arrow next to Add a Row** *to add multiple Record ID #'s***.** 1 Record Specific<br>Information 2 Review **Step 1: Record Specific Information > Addition**

**Permit / License Number CONVERTED RECORD ASSOCIATION** Showing 0-0 of 0 Permit .<br>nse Number No records of d Add a Row Edit Selected Delete Selected **Continue Application »** 

## **21. Add Record ID number and click Submit.**

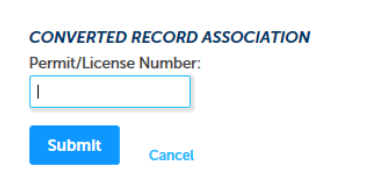

### **22. Once it is added to the association area, click Continue Application.**

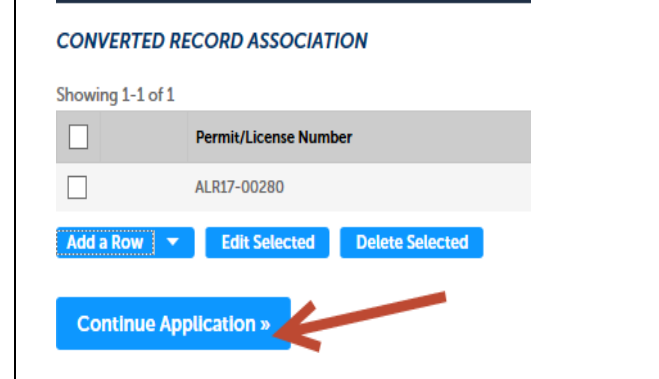

### **23. Review the information on the page. If all is correct, click Continue Application.**

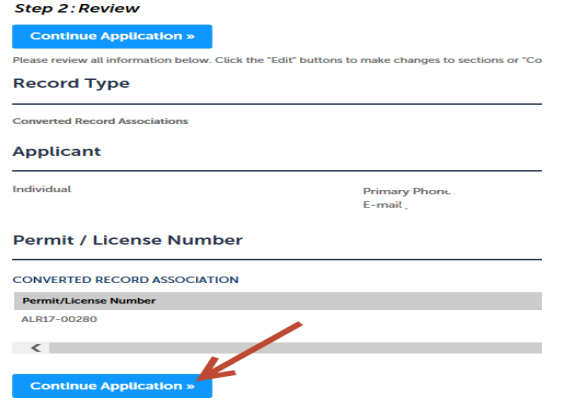

**24. You will receive a message that your application has been submitted. Next go to the top of the page. Hove over HOME and you should see a drop down menu, now click on MY RECORDS.** 

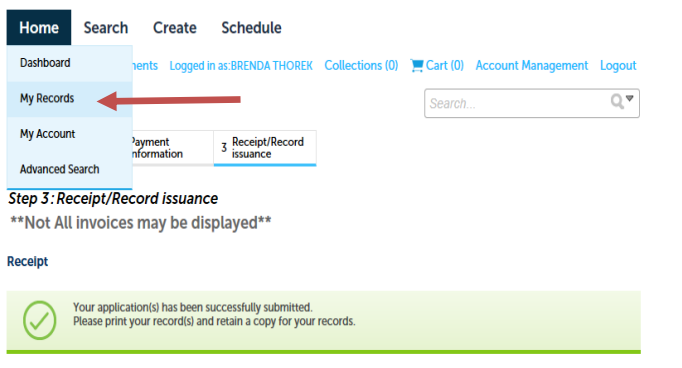

*25. Now click on the arrow next to permit and you will see your permit there. You can click on the ACTION to the right of your Record ID # to pay a fee. DO NOT ADD TO CART!!*

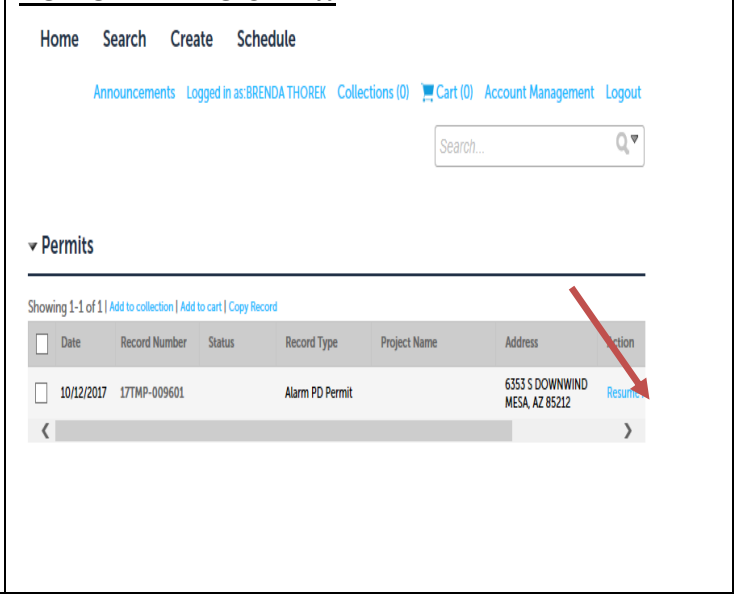